# **Teilnahme an digitalen Führungen**

# **mit dem Videokoferenz-Programm Webex**

# **über PC, Laptop und Tablet**

#### 1. Einladung öffnen und Link öffnen

Mit einem Vorlauf von 10 Minuten vor dem angesetzten Beginn der digitalen Führung ist die Videokonferenz in Webex geöffnet. So haben Sie die Möglichkeit, sich entspannt einzuwählen, mit der Technik vertraut zu machen und ggf. Rückfragen zu klären.

Öffnen Sie Ihre Einladungs-E-Mail und klicken Sie auf den dort angegebenen Meeting-Link.

Ihr Standardbrowser öffnet sich. Wir empfehlen für die Einwahl die Benutzung des Internetbrowsers Google Chrome oder Microsoft Edge. Die Nutzung des Browsers Microsoft Explorer wird nicht empfohlen.

#### 2. Der Videokonferenz beitreten

Nach dem Öffnen des Links versucht der Browser eine Webex-App zu installieren. Wenn Sie möchten, können Sie diese App installieren. Zu diesem Zweck folgen Sie den Anweisungen, die von Ihrem Betriebssystem und Ihrem Gerät abhängig sind. Daraufhin können Sie zunächst "Webex öffnen" anklicken und darüber der Videokonferenz beitreten.

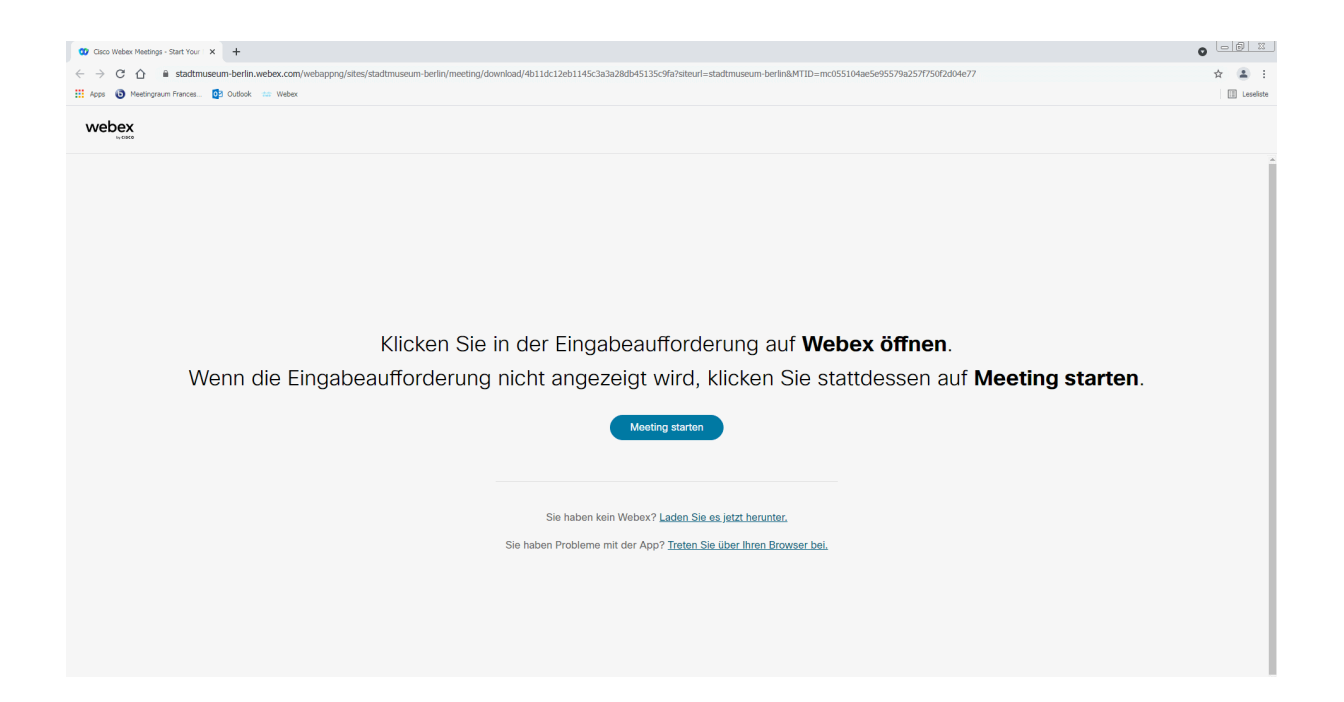

Sollten Sie lieber über den Browser beitreten wollen, wählen Sie "Abbrechen" aus und gehen Sie auf den Punkt "Treten Sie über Ihren Browser bei". Die Darstellung dieses Dialoges kann aufgrund der spezifischen Konfiguration Ihres Gerätes von der Abbildung abweichen. Hier sehen Sie ein Beispiel mit Google Chrome.

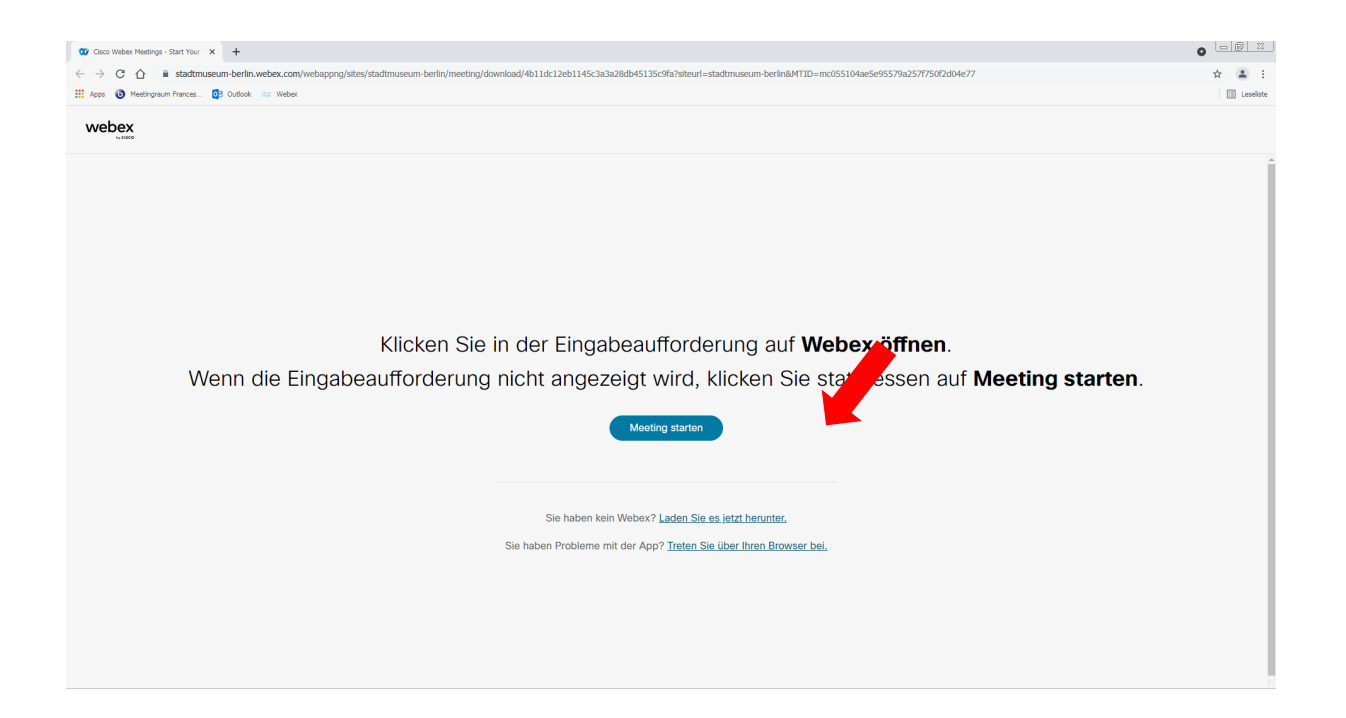

Nach dem Anklicken öffnet sich eine Seite zur Eingabe Ihrer Anmeldedaten. Der Name, den Sie eingeben, ist der Name, den die anderen Teilnehmenden der digitalen Führung sehen können. Die Angabe einer E-Mail-Adresse ist erforderlich, es erfolgt aber keine Registrierung und sie ist nicht den anderen Teilnehmenden sichtbar.

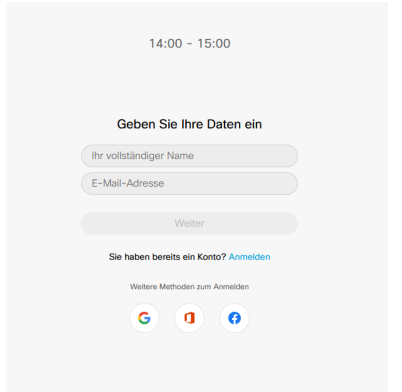

Abhängig vom Browser und den Sicherheitseinstellungen muss noch der Zugriff auf Ihr Mikrofon und Ihre Kamera zugelassen werden, damit die anderen Teilnehmenden Sie sehen und hören können. Bitte aktivieren Sie Ihr Mikrofon nur, wenn Sie sprechen möchten.

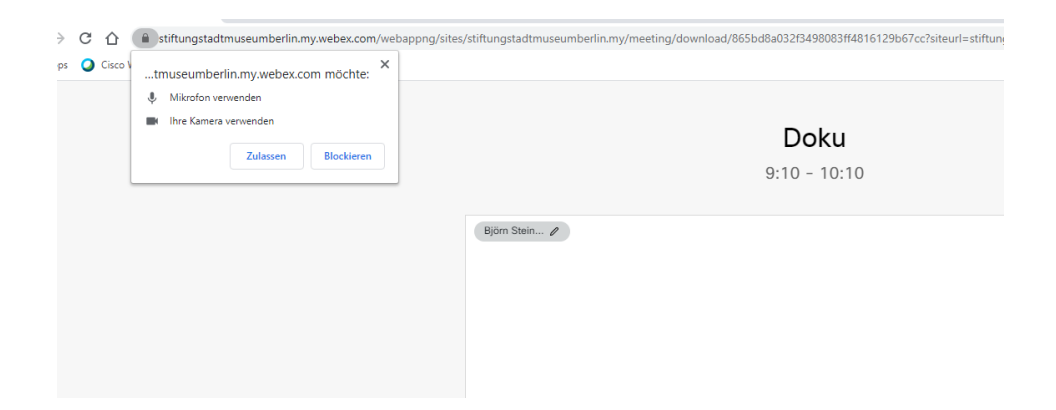

Im nächsten Fenster können Sie dann der digitalen Führung beitreten, indem Sie auf den grünen Button "Meeting beitreten" klicken (s. roter Pfeil).

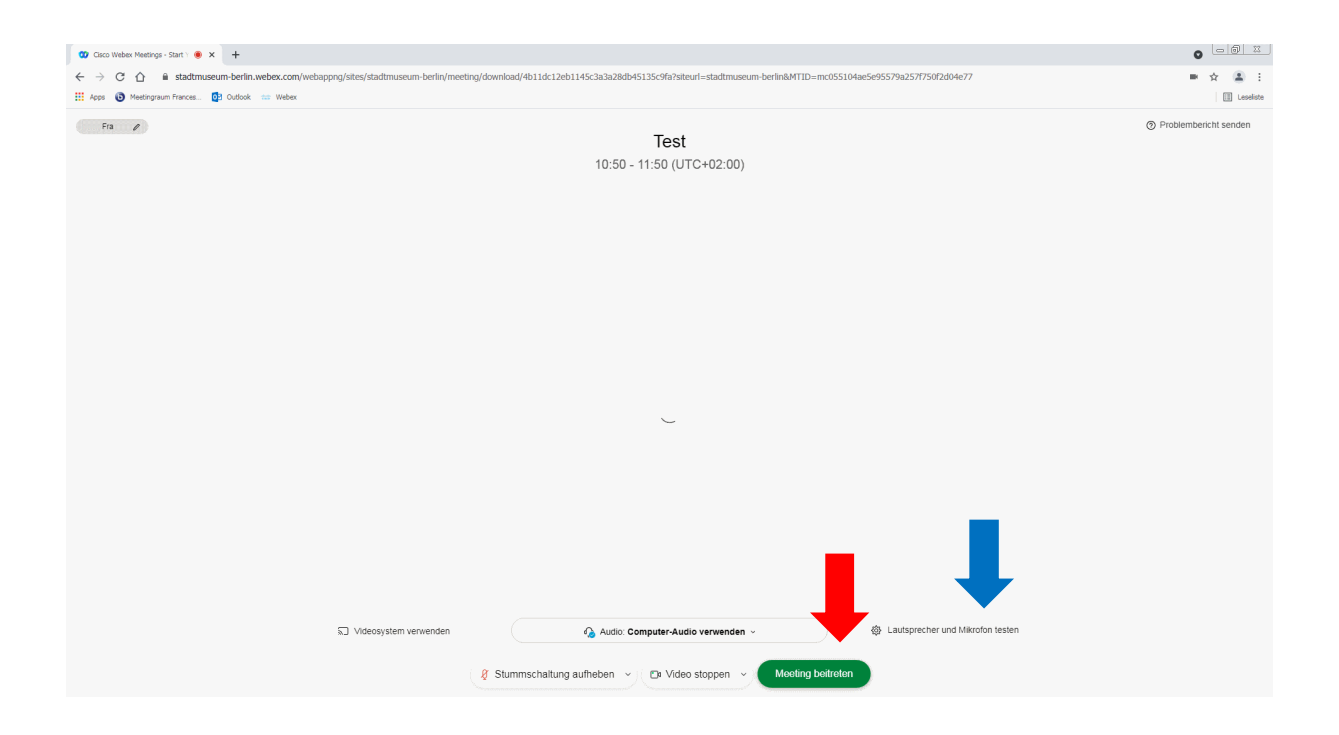

Vorher können Sie durch Anklicken des Buttons "Lautsprecher und Mikrofon testen" weitere Toneinstellungen vornehmen (s. blaues Pfeil).

#### 3. Die Videokonferenz

Sie nehmen nun an der Videokonferenz teil (in der Abbildung als "Max

Mustermann, ich").

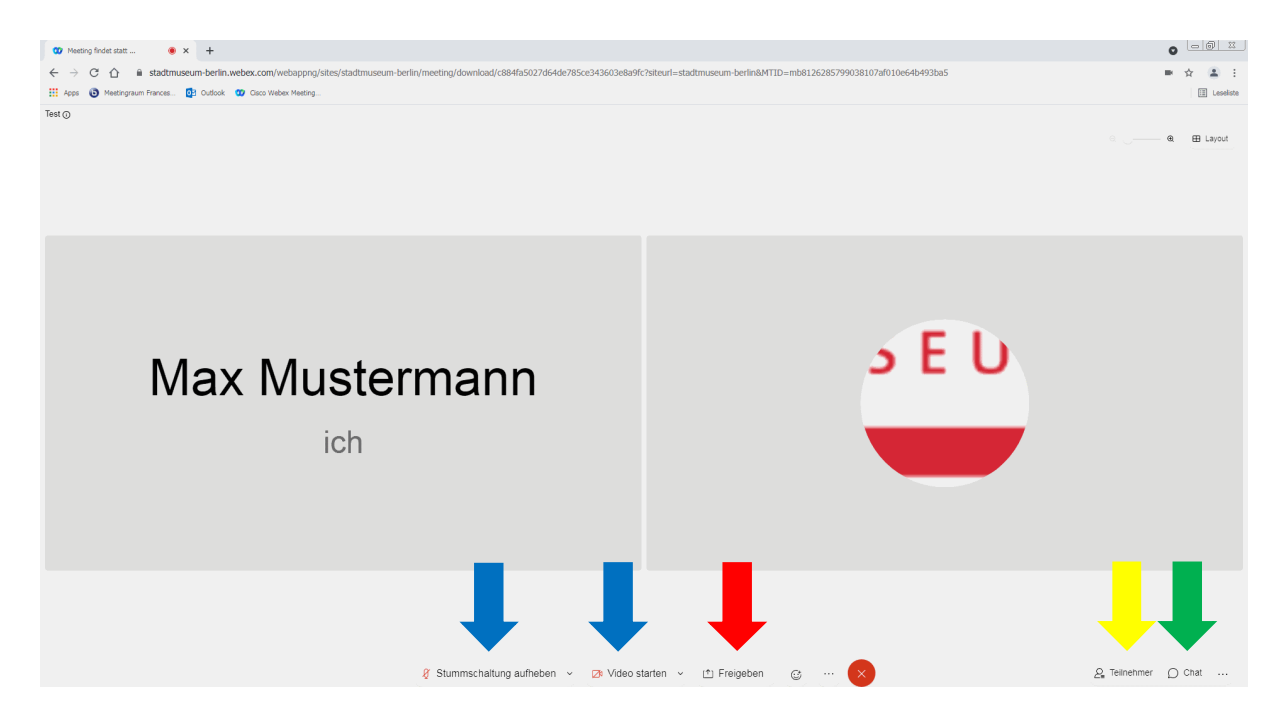

Sie schalten Ihr Mikrofon und Ihre Kamera über die Buttons ein oder aus, die in der Abbildung mit den blauen Pfeilen gekennzeichnet sind.

Klicken Sie bitte nicht auf den Button "Freigeben" (roter Pfeil). Dadurch würde der Inhalt Ihres Bildschirmes für die anderen Teilnehmenden sichtbar.

Mit dem Button "Teilnehmer" (gelber Pfeil) können Sie sich die weiteren teilnehmenden Personen anzeigen lassen. Durch erneutes Anklicken können Sie das Fenster wieder schließen.

Mit dem Button "Chat" (grüner Pfeil) öffnen Sie ein Fenster, in dem Sie mit den anderen Teilnehmenden schriftlich kommunizieren können, indem Sie z. B. eine Frage stellen oder ein Kommentar abgeben.

#### 4. Die Videokonferenz verlassen

Zum Verlassen der Videokonferenz klicken Sie auf den roten Kreis mit dem weißen Kreuz (schwarzer Pfeil). Sollten Sie die Videokonferenz versehentlich oder aufgrund einer technischen Störung verlassen, melden Sie sich bitte wie oben beschrieben erneut an.

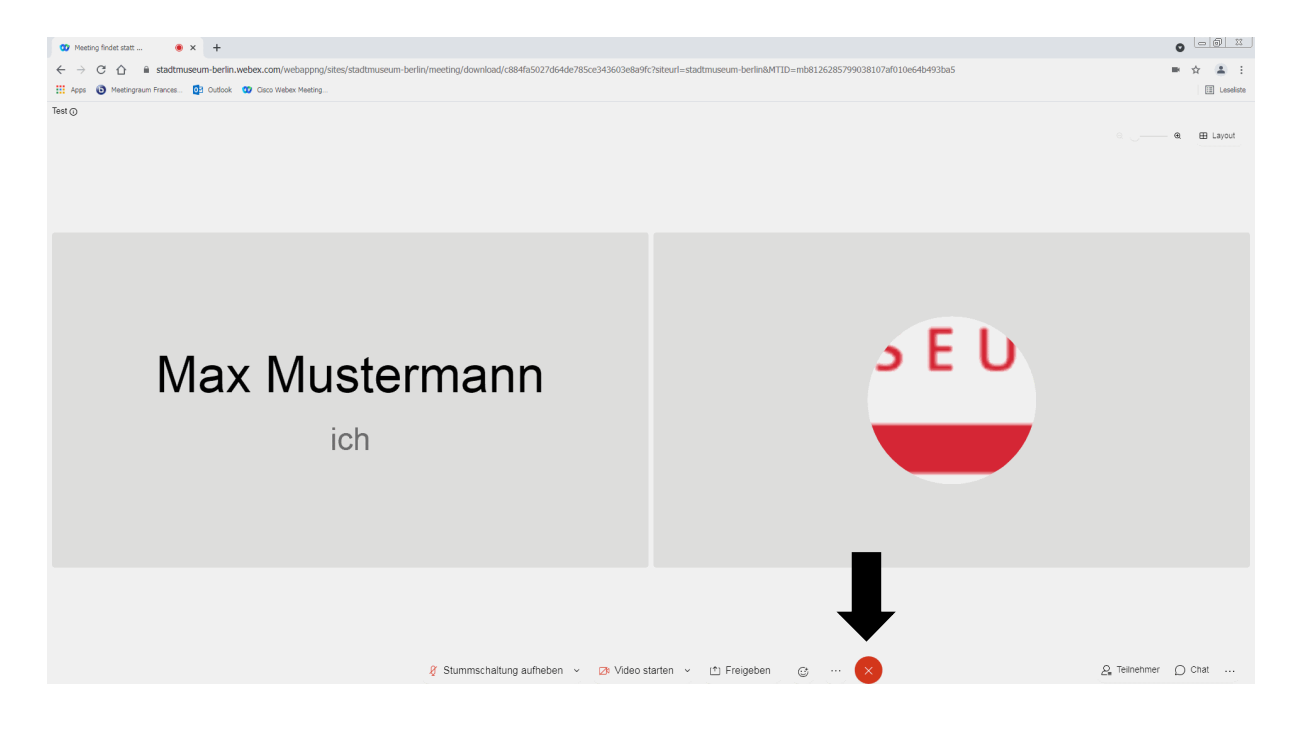